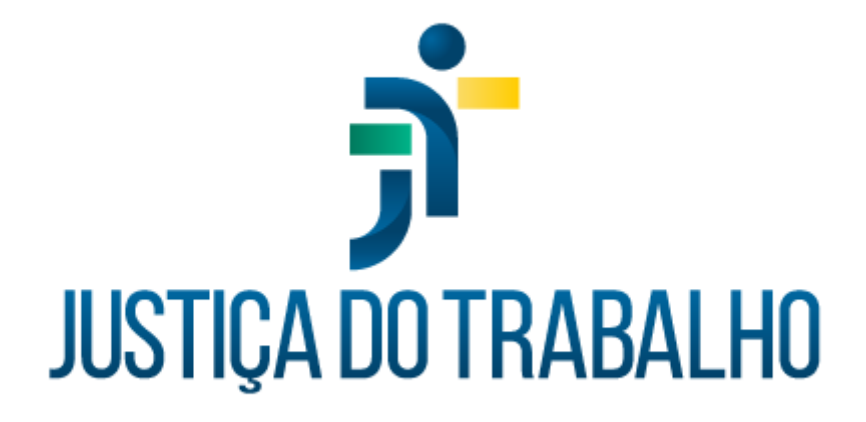

# **SIGEP – SAO**

**Dezembro de 2023**

**Coordenadoria de Projetos Nacionais - CPN**

Versão 1.1

# **HISTÓRICO DE ALTERAÇÕES**

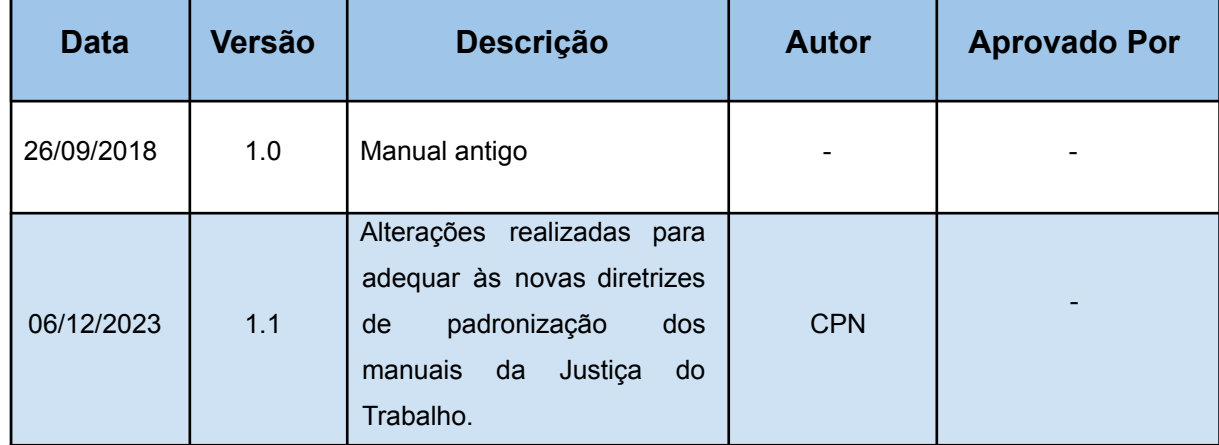

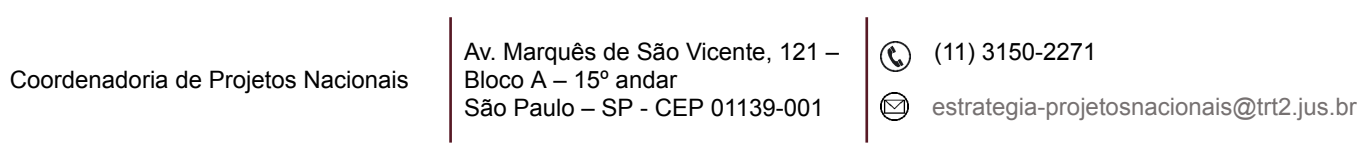

# **SUMÁRIO**

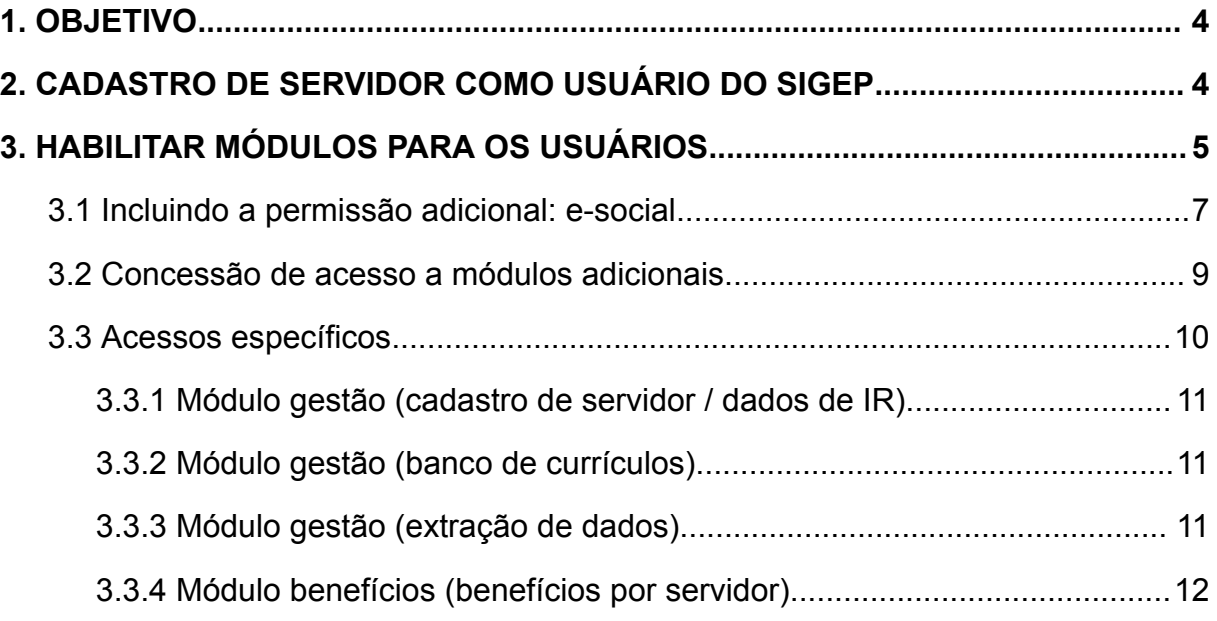

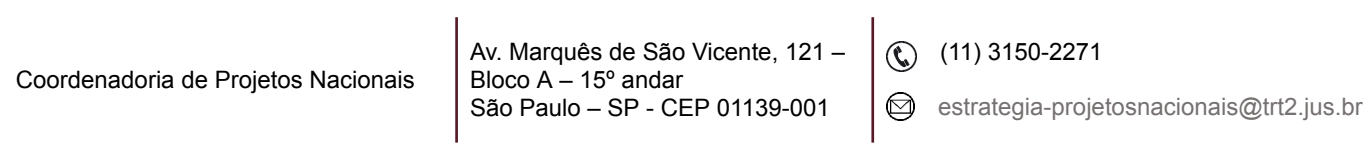

### <span id="page-3-0"></span>**1. OBJETIVO**

Fornecer informações para entender e resolver possíveis dúvidas sobre o Módulo SAO do SIGEP-JT.

## <span id="page-3-1"></span>**2. CADASTRO DE SERVIDOR COMO USUÁRIO DO SIGEP**

Caso algum novo usuário não seja encontrado para vinculação ao módulo, basta cadastrar o usuário seguindo o caminho abaixo:

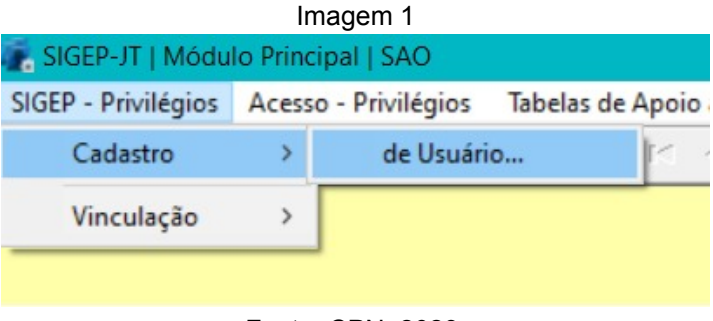

Fonte: CPN, 2023.

Na tela seguinte, clique no ícone novo para selecionar o servidor.

Imagem 2

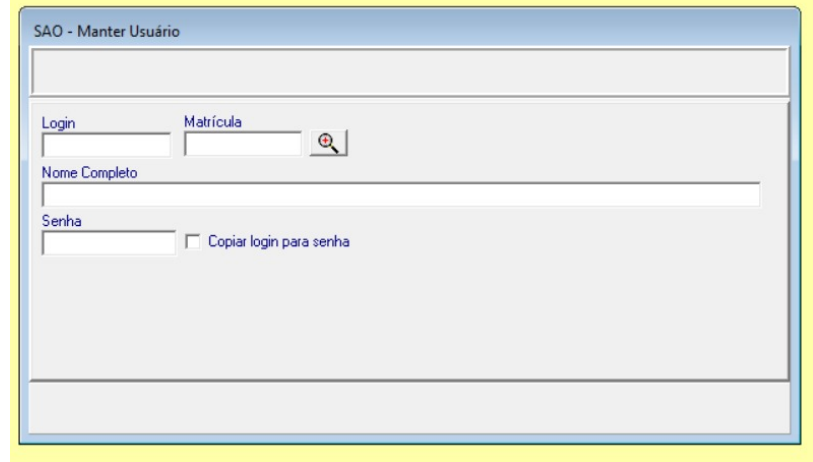

Fonte: CPN, 2023.

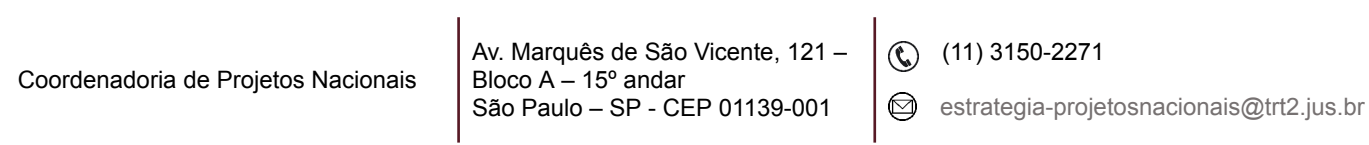

Antes de clicar no botão confirmar, lembre-se de preencher o campo Login, seguindo a seguinte formatação: [Primeira Letra do Nome] + Matrícula e clicar no Copiar login para senha.

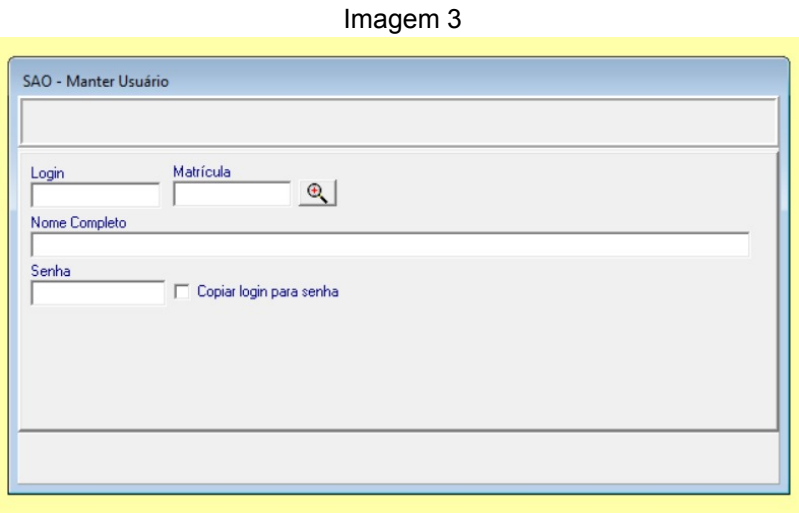

Fonte: CPN, 2023.

Note que a senha é automaticamente preenchida com o mesmo valor do login. Deixe assim, pois o usuário fará o primeiro acesso mais facilmente, e poderá alterar pelo próprio SIGEP.

Ao finalizar, clique no botão de Confirmar.

## <span id="page-4-0"></span>**3. HABILITAR MÓDULOS PARA OS USUÁRIOS**

Caso o administrador logado seja um diretor, apenas os módulos no qual (nos quais) ele é responsável aparecerão para liberação de acesso.

Se houver necessidade de liberar todos os módulos para determinado usuário, ou se for necessário cadastrar os diretores (responsáveis pelos módulos), deve-se possuir o perfil Administrador Informática.

Para conceder acesso aos diversos módulos do SIGEP, você deve acessar o menu SIGEP – Privilégios → Vinculação → Usuário a módulo. Uma tela como a seguir aparecerá:

> Av. Marquês de São Vicente, 121 – Bloco  $A - 15^\circ$  andar São Paulo – SP - CEP 01139-001

 $\circledR$  (11) 3150-2271

estrategia-projetosnacionais@trt2.jus.br

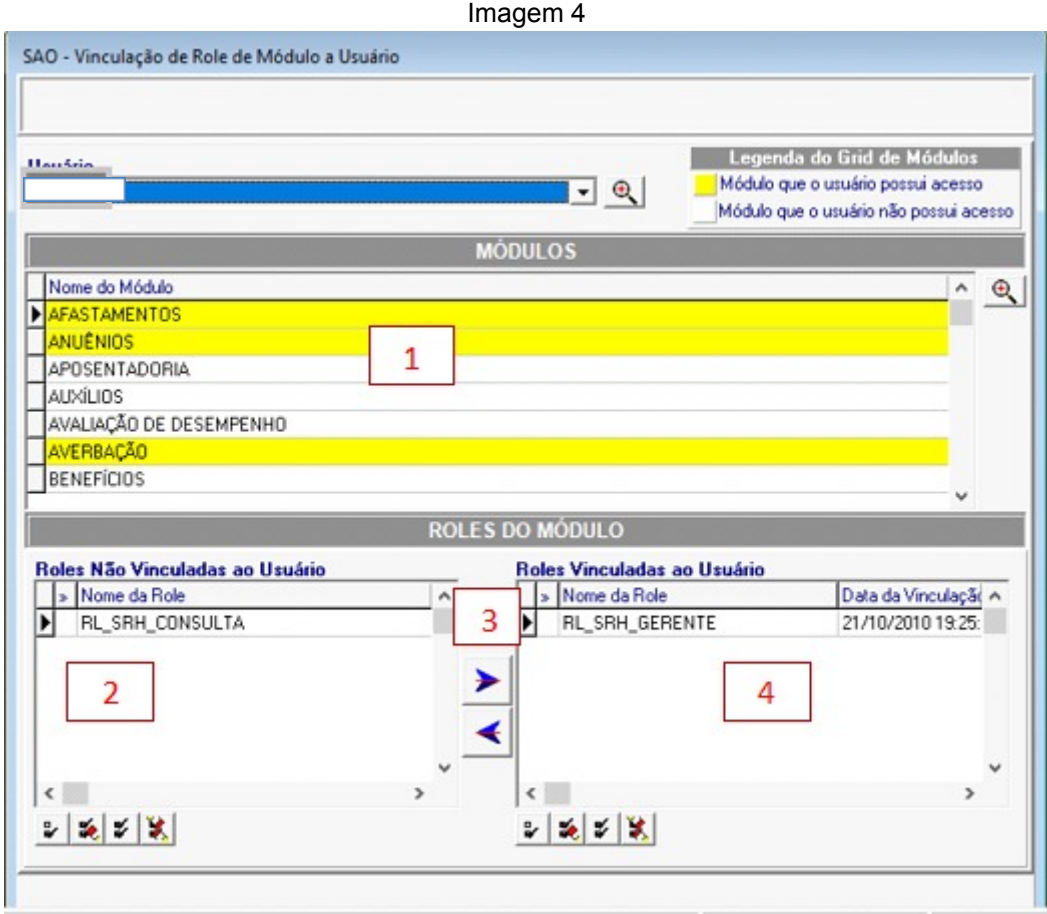

Fonte: CPN, 2023.

Selecione o usuário que deseja conceder acesso, clicando no botão de pesquisar (ícone lupa) para procurar por Nome.

Com o usuário devidamente selecionado, os módulos do SIGEP serão listados, onde os módulos com cor de fundo em amarelo são os que o usuário possui algum tipo de acesso (CONSULTA ou GERENTE).

Selecione o módulo no qual deseja conceder acesso (1). Na lista de Roles não vinculadas, dê um duplo clique na role que deseja conceder até que esta fique marcada (2), e clique no botão Vincular (3), para que a role passe para a lista de roles vinculadas (4).

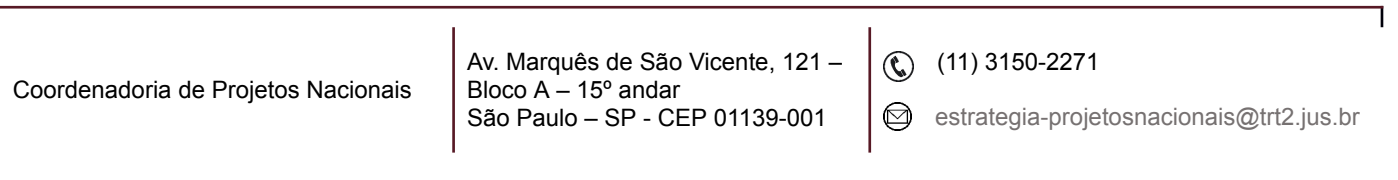

#### <span id="page-6-0"></span>**3.1 Incluindo a permissão adicional: e-social**

LOTAÇÃO PORTARIAS

Mome da Role

Roles Não Vinculadas ao Usuário

a) Selecionar o Usuário que deve ter acesso ao menu "Gestao > Tabelas eSocial".

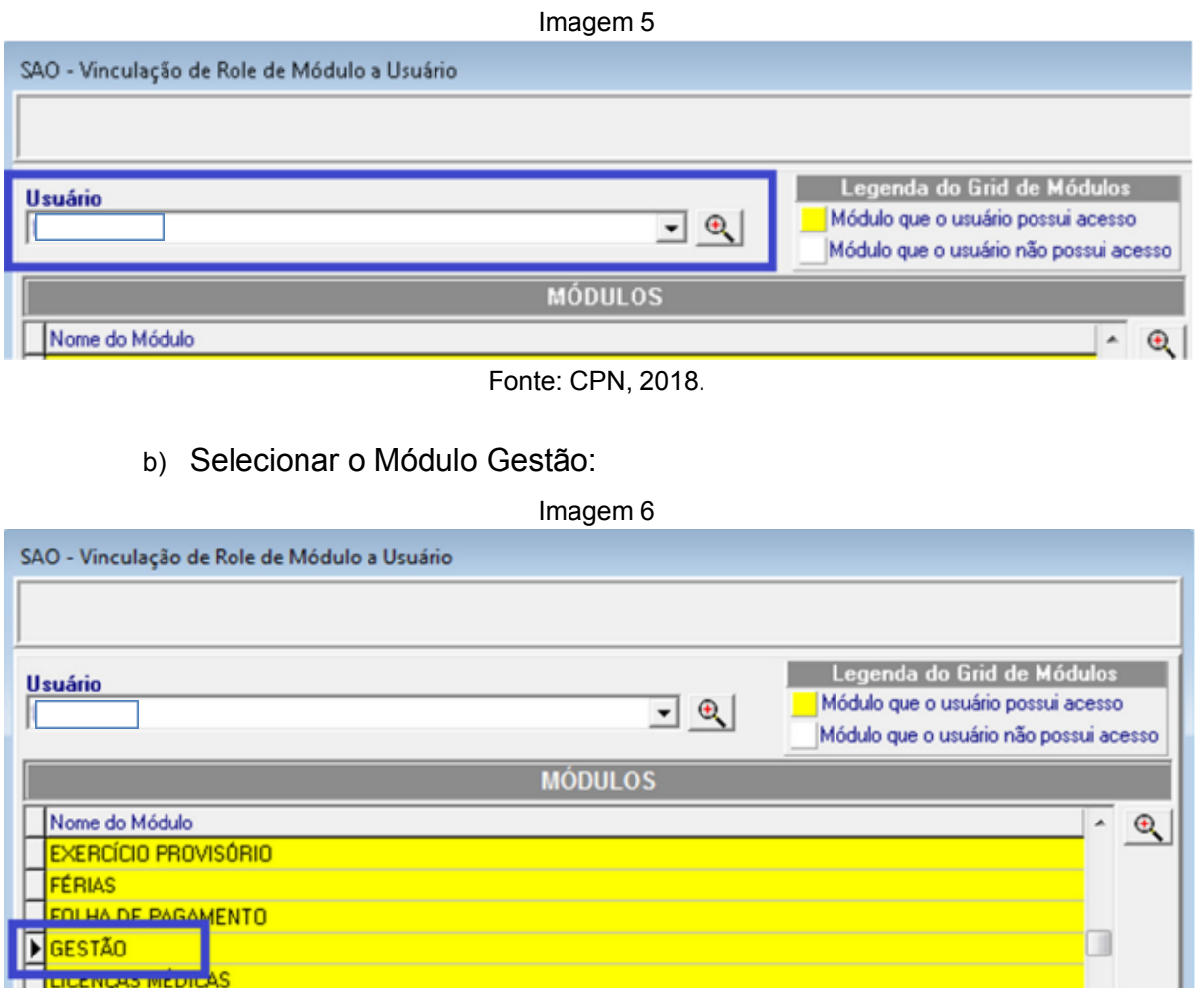

c) Selecionar a Role "RL\_ESOCIAL" e Vincular ao usuário selecionado:

Nome da Role

Roles Vinculadas ao Usuário

Fonte: CPN, 2018.

 $\sim$ 

**ROLES DO MÓDULO** 

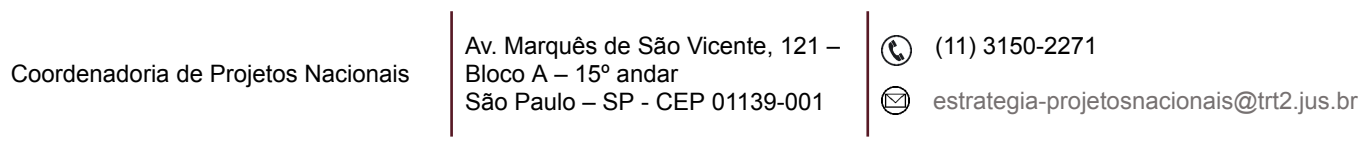

٦

Data da Vinculação

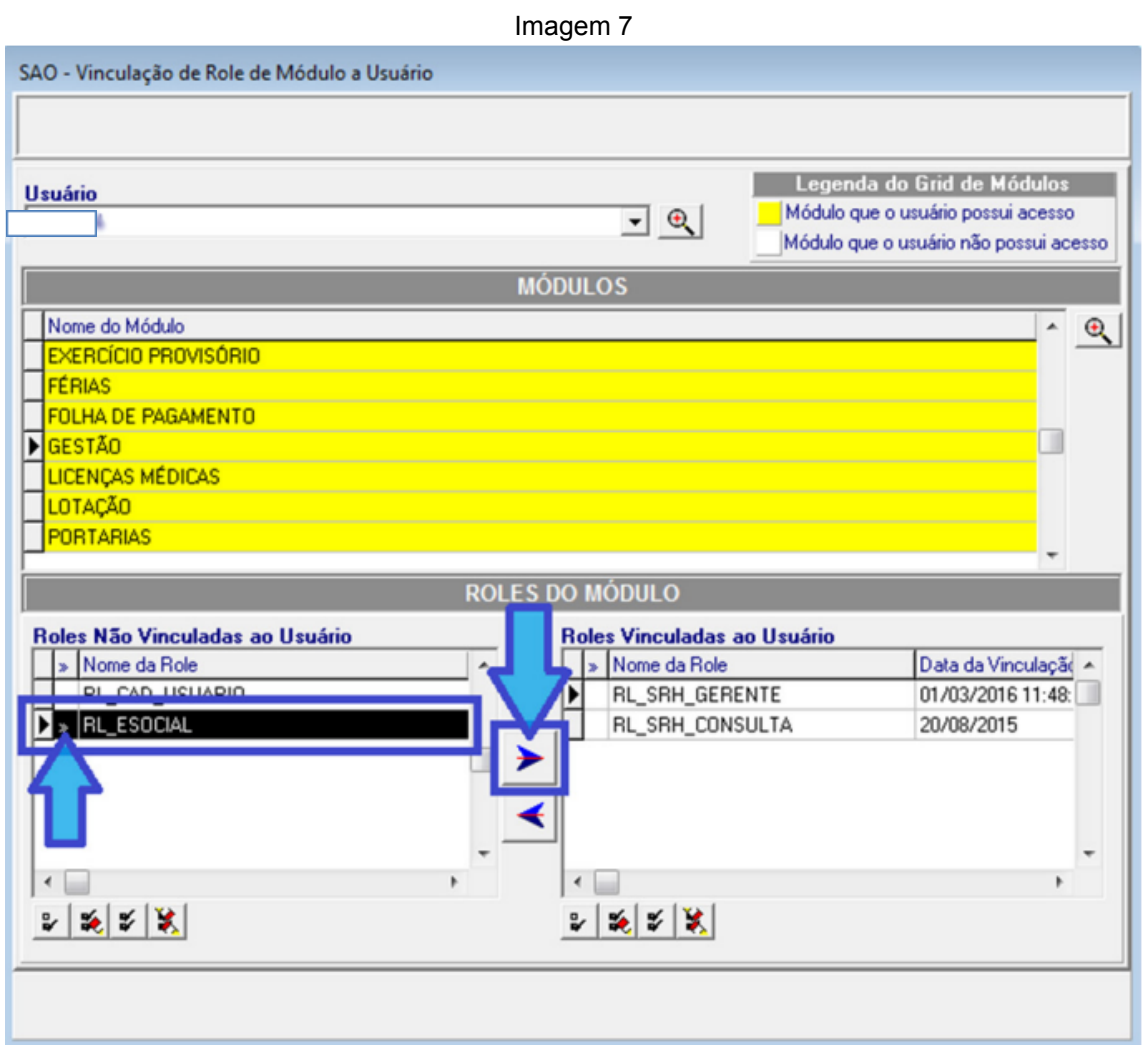

Fonte: CPN, 2018.

d) Confirmar a alteração:

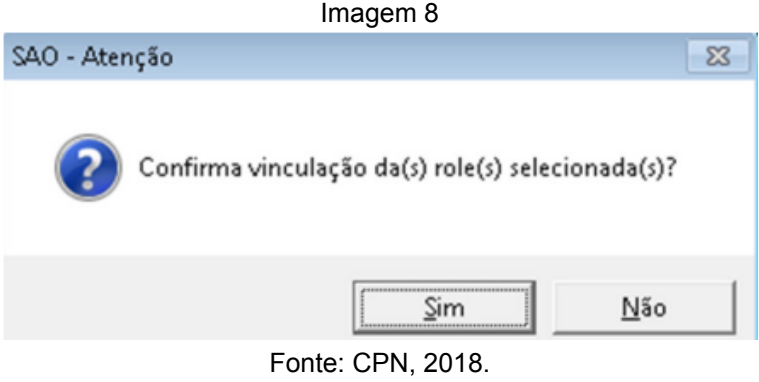

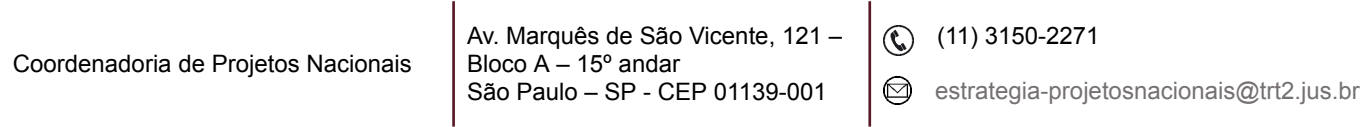

e) Após a confirmação o sistema deve alterar o vínculo e apresentar o resultado:

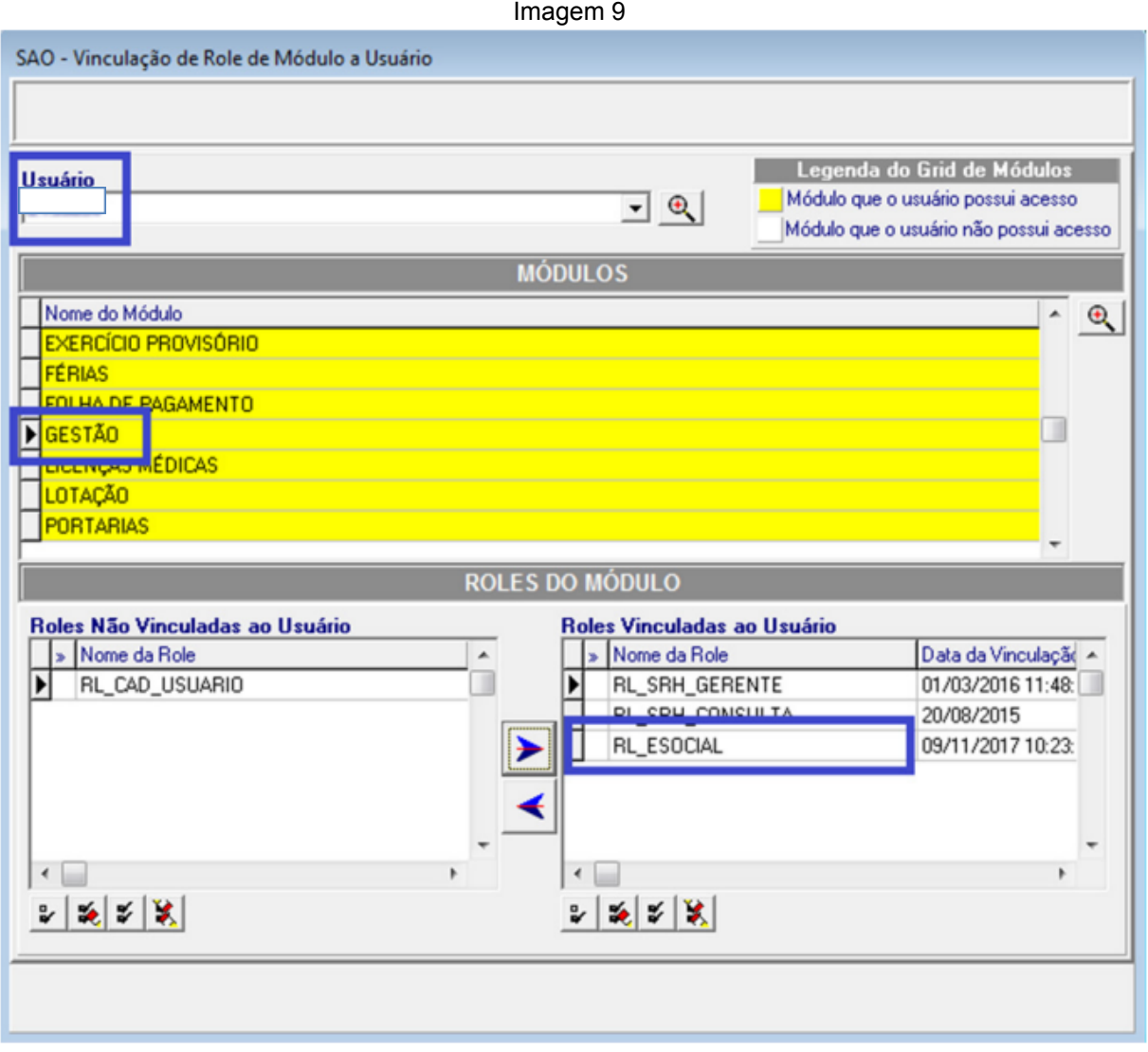

Fonte: CPN, 2018.

#### <span id="page-8-0"></span>**3.2 Concessão de acesso a módulos adicionais**

Para determinados módulos, é necessário seguir para outra área, no menu Acesso - Privilégios → Vinculação de Usuário a Módulo.

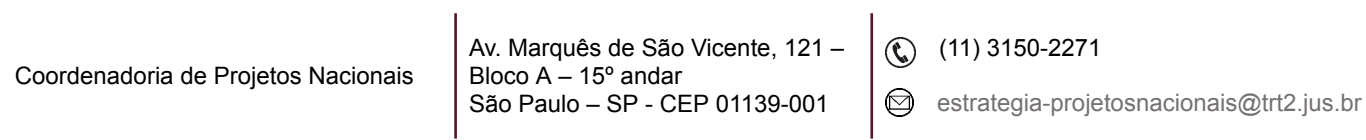

Ao selecionar o usuário, a lista de módulos aparecerá. Basta clicar no módulo que deseja conceder acesso e no combo Nível de Acesso, escolher entre Consulta ou Gerente.

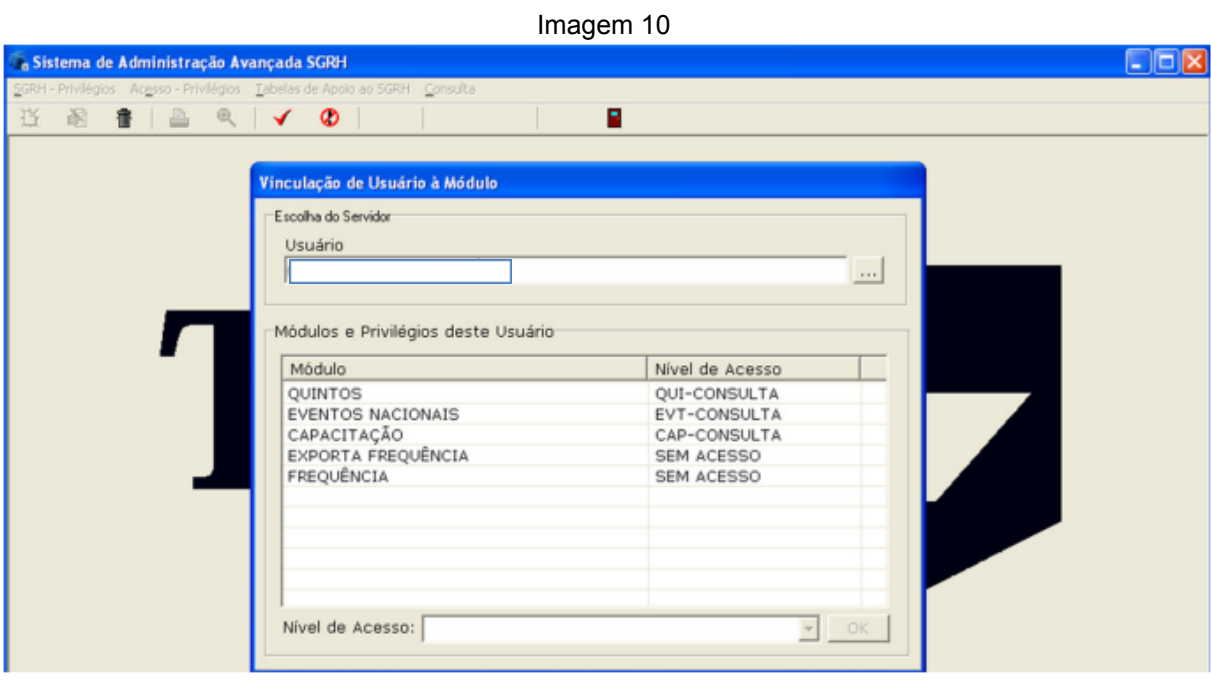

Fonte: CPN, 2018.

Note que para os dois procedimentos de liberação de acesso (SIGEP – Privilégios → Vinculação → Usuário a módulo e também Acesso - Privilégios → Vinculação de Usuário a Módulo), apenas os módulos nos quais o diretor é Responsável serão listados.

Para visualizar todos os módulos do SIGEP, é necessário possuir o Perfil: Administrador Informática.

#### <span id="page-9-0"></span>**3.3 Acessos específicos**

Os acessos específicos permitem que determinadas matrículas tenham acessos mais completos em funcionalidades críticas ou de acesso muito restrito, como no caso de Declarações de IR, Extração de Dados e Benefícios. Mesmo os

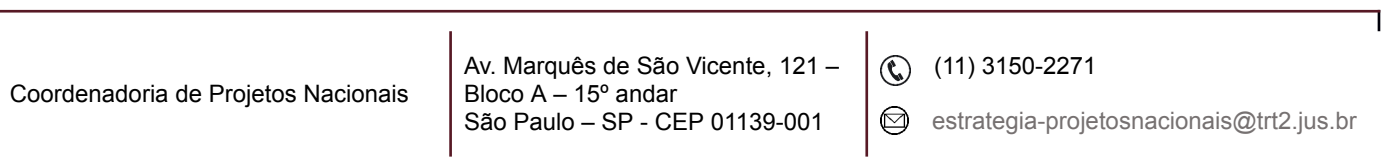

GERENTES dos módulos precisam receber estes acessos específicos para pleno funcionamento.

Para conceder os acessos, seguir os passos abaixo:

#### <span id="page-10-0"></span>**3.3.1 Módulo gestão (cadastro de servidor / dados de IR)**

- Entrar no SAO (Sistema de Administração de Objeto) com o usuário SRH2;
- Abrir o Menu Tabelas de Apoio ao SIGEP / Vinculação / Usuário a Declaração de IR;
- Ativar o usuário que deverá ter acesso à funcionalidade.

#### <span id="page-10-1"></span>**3.3.2 Módulo gestão (banco de currículos)**

- Entrar no SAO (Sistema de Administração de Objeto) com o usuário SRH2;
- Abrir o Menu Tabelas de Apoio ao SIGEP / Vinculação / Usuário a Banco de Currículos;
- Ativar o usuário que deverá ter acesso à funcionalidade.

#### <span id="page-10-2"></span>**3.3.3 Módulo gestão (extração de dados)**

- Entrar no SAO (Sistema de Administração de Objeto) com o usuário SRH2;
- Abrir o Menu Tabelas de Apoio ao SIGEP / Vinculação / Usuário a Extração de Dados;
- Ativar o usuário que deverá ter acesso à funcionalidade.

#### <span id="page-11-0"></span>**3.3.4 Módulo benefícios (benefícios por servidor)**

- Entrar no SAO (Sistema de Administração de Objeto) com o usuário SRH2;
- Abrir o Menu Tabelas de Apoio ao SIGEP / Tipo de Acesso (Benefícios) / Usuário;
- Selecionar o usuário clicando no botão de Lupa na Barra de Ferramentas;
- Clicar no botão Alterar na Barra de Ferramentas;
- Definir o tipo de acesso como "TOTAL".

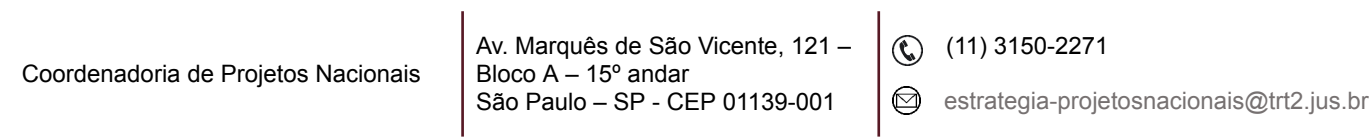